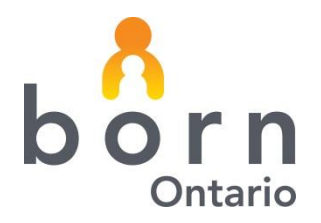

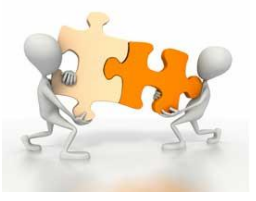

**June 2014**

# **BORN** *Information* **BITS – Midwifery**

,

## **BORN Information System Clinical Reporting**

## **Midwifery Client Experience Reports**

A new set of record level data extracts are available for midwifery practice groups. These reports are extracts of client records that can be exported to Excel for further analysis of information that may not be included in standard report format.

These extracts are available to supplement the record level data at the encounter level, which has been available to BORN Information System (BIS) users since 2013. **What distinguishes the new data extracts from the encounter reports are that the new data extracts present each data element collected for each client across all of the encounters.**

There are four extract reports available that give users access to every data element collected in the BIS across all encounters.

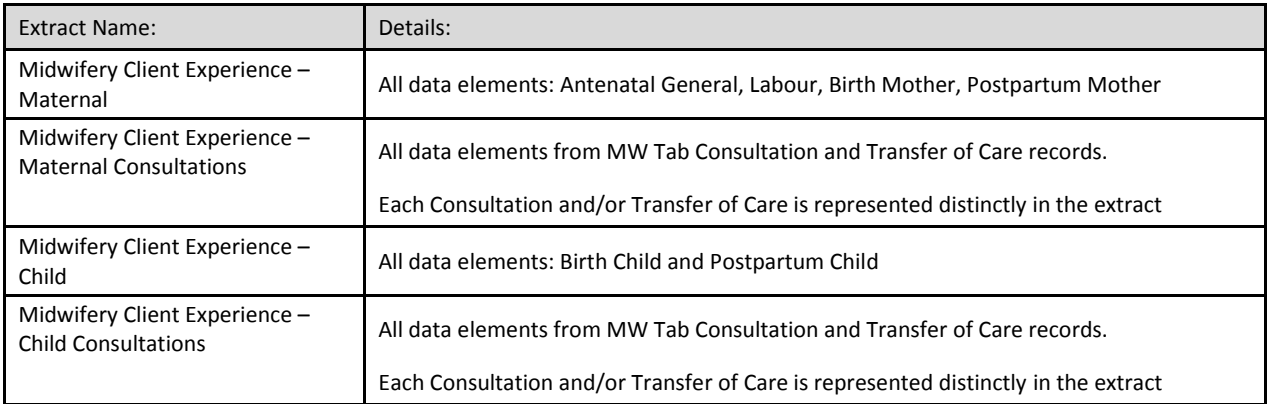

Both **billable and non-billable** client data is included in the Client Experience extract reports.

## **BORN** *Information* **BITS June 2014**

## **Who has access to the Client Experience Reports?**

Any BIS user who has access to MW Data Analysis – Standard Reports as part of their user rights will have the ability to generate these reports. Have the Local Administrator of your practice group confirm access for all users at the practice group.

Local Administrators should go to Administration: User Management. Select the user id to be reviewed and confirm access to reports. If changes are made, make sure you click Save.

#### **How do I access the Client Experience Reports?**

To access Clinical Reports click on Reporting on the landing page of the BORN Information System. Choose Clinical Reports, and then select one of the two available reports.

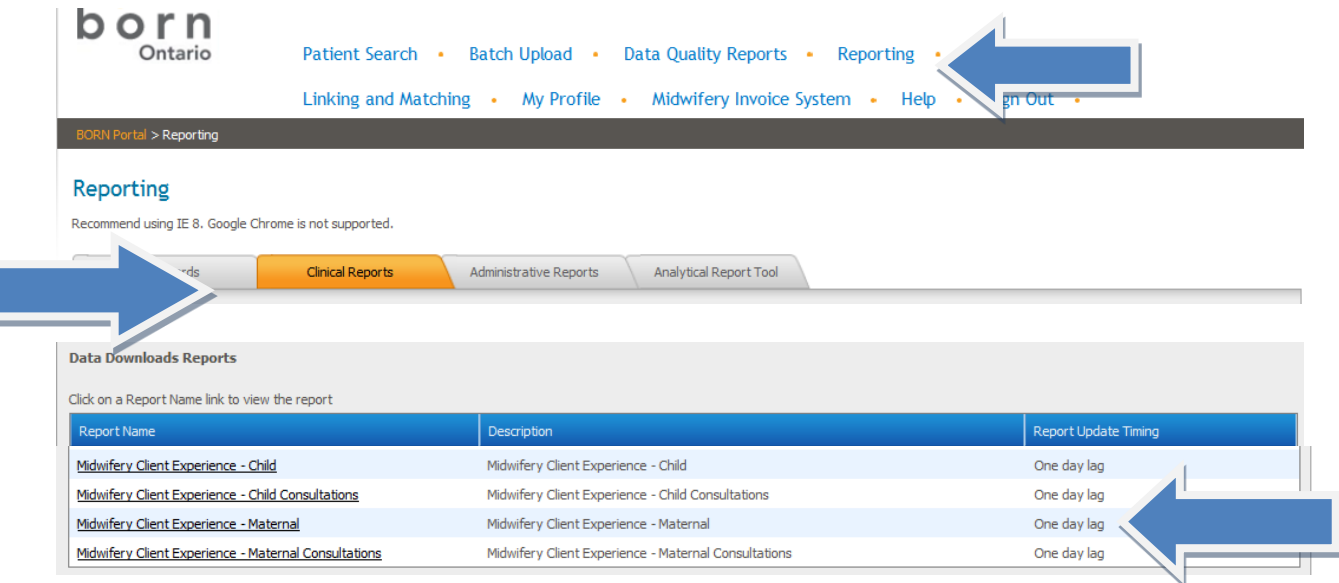

Once the report has been accessed, users are required to choose a date range from which to run data. This date range can be selected as **Newborn date of birth** or **Discharge from Midwifery Care date**. Enter both the start and end date parameters and confirm other selections – then click View Report.

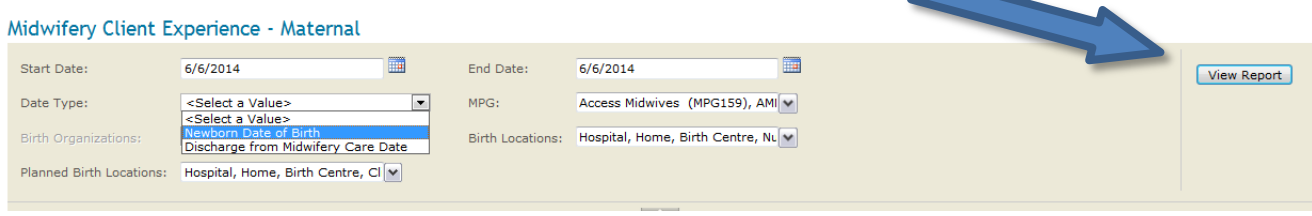

## **BORN** *Information* **BITS June 2014**

## **Reports are best reviewed when exported to Excel.**

Once the report has been run, click on the icon noted below to export to the chosen program. This picture also demonstrates information supplied by the expanded row function.

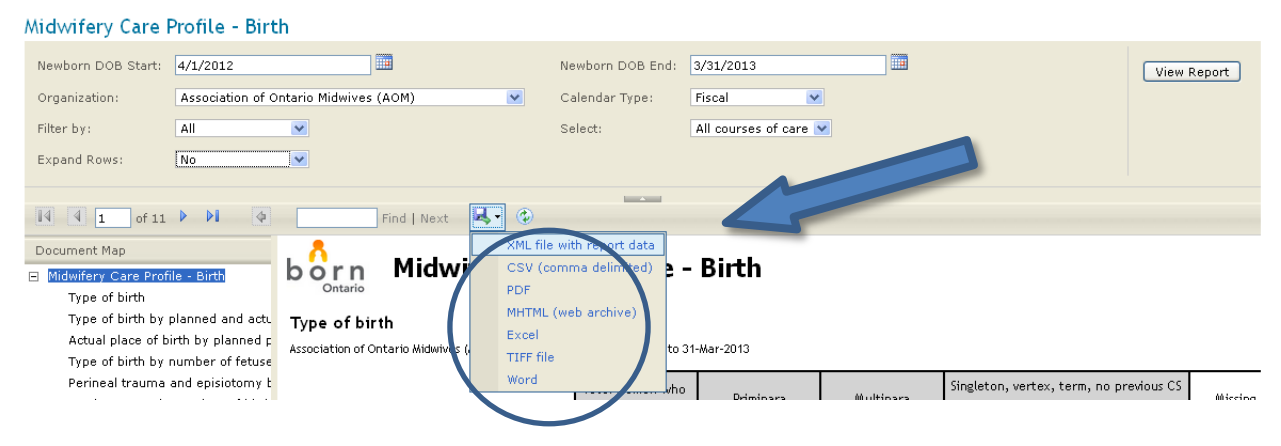

## **How to use the Excel extract**

There are a number of columns at the beginning of the extract that include identifiers (system and client). Follow the columns to the right and you will notice information for each data element entered for the client in the BIS.

## **Sort and Filter**

Familiarize yourself with how to Sort and Filter in Excel to make review of this data simpler. There are a number of free online training tools to help with this.

## **Submission status of encounters**

Data presented in the Client Experience reports includes both Submitted and Un-submitted encounters. Encounter submission status of each client record is incorporated into the spreadsheet.

## **Questions should be directed to the BORN Midwifery Coordinators:**

Dana Sidney | [dsidney@bornontario.ca](mailto:dsidney@bornontario.ca) Vivian Holmberg | [vholmberg@bornontario.ca](mailto:vholmberg@bornontario.ca)

BORN Ontario CHEO Research Institute | Centre for Practice-Changing Research Building 401 Smyth Road |Ottawa, ON | K1H 8L1 T: 613.737.7600 x 6022 | info@BORNOntario.ca | www.BORNOntario.ca